## **Elixir PageHandler User Guide**

Publication #720P62633 June 1999 Version 4.00

Elixir Technologies Corporation P.O. Box 1559 Ojai, CA 93024

Copyright © 1999 by Elixir Technologies Corporation. All rights reserved. Prepared by Elixir Technologies Corporation for exclusive publication by Xerox Corporation.

Publication #720P62633

June 1999 Version 4.00 Printed in the United States of America

Xerox®, 2700, 3700, 4045, 4050, 4075, 4135, 4235, 4650, 4700, 4850, 4890, 8700, 8790, 9700, 9790, XES, UDK, FRM, FSL, VIPP and all Xerox products mentioned in this publication are trademarks of Xerox Corporation.

Trademarks and Service Marks/Company: Adobe Type Manager/Adobe Systems Incorporated Ami Pro/Lotus Development Corporation Elixir/Elixir Technologies, Inc. HP, LaserJet II/Hewlett Packard Company IBM, Personal Computer AT, PS/2, and all IBM products mentioned in this publication/International Business Machines MS-DOS, MS-WORD, Windows/Microsoft Corporation

All other product names and trade names used herein are trademarks of their respective owners.

Copyright protection claimed includes all forms and matters of copyrightable material and information now allowed by statutory or judicial law or hereinafter granted, including without limitation, material generated from the software programs which are displayed on the screen such as icons, screen display looks, etc.

Changes are periodically made to this document. Changes, technical inaccuracies, and typographic errors will be corrected in subsequent editions.

## **Table of contents**

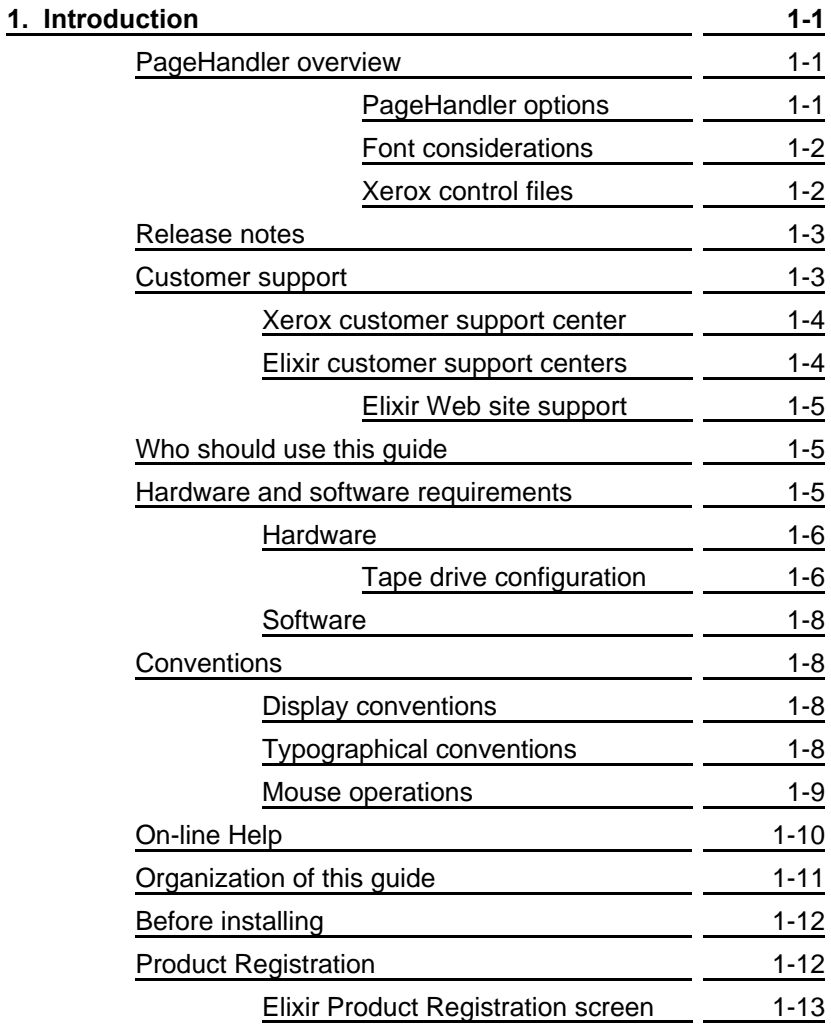

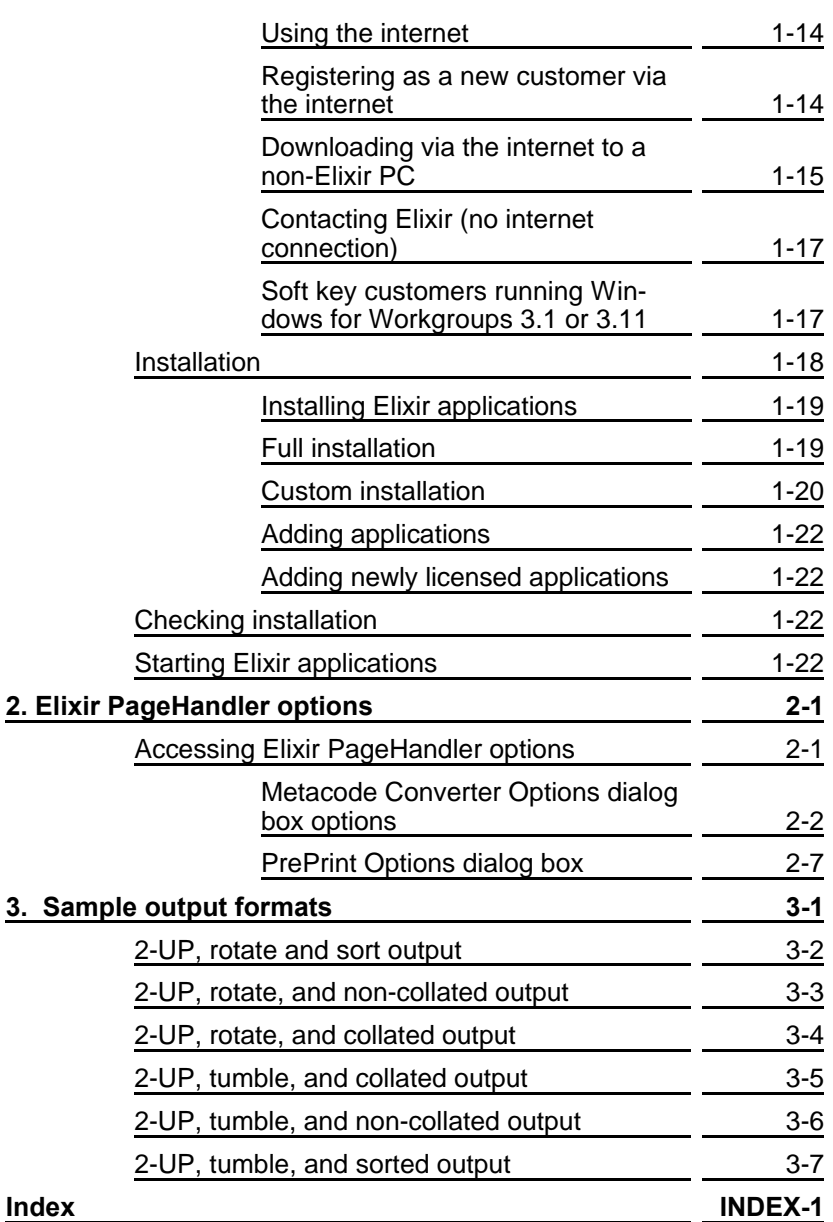

## <span id="page-4-0"></span>**1. Introduction**

Elixir PageHandler is used in conjunction with Elixir PrintDriver for Xerox to generate two-sided, two-up metacode documents for printing on Xerox 9700-series printers.

Xerox printers supported by Elixir PageHandler are the Xerox 9790, 9700, 8790, 8700, 4890, 4850, 4650 (300 dpi), 4090 and 4050 printers. As these printers are all compatible, throughout this manual they are referred to collectively as Xerox 9700 printers.

This user guide describes only the options provided with Elixir PageHandler. For options provided with Elixir PrintDriver for Xerox, see your *Elixir PrintDriver for Xerox User Guide*.

### **PageHandler overview**

Elixir PageHandler provides additional options for use with Elixir PrintDriver for Xerox. These options allow you to generate two-sided, two-up metacode documents for printing on Xerox 9700-series printers. You can use these printing options to create high quality booklets such as this manual.

Elixir PageHandler also allows multiple impositions on a page and full control over the way in which duplex pages are printed.

#### **PageHandler options**

Elixir PageHandler allows you to choose from the following printing options:

- One-up portrait printing with rotate duplex printing
- Two-up portrait printing with rotate duplex printing  $\bullet$
- One-up landscape printing with rotate duplex printing
- Two-up landscape printing with rotate duplex printing
- One-up portrait printing with tumble duplex  $\bullet$ printing
- $\bullet$ Two-up portrait printing with tumble duplex printing
- One-up landscape printing with tumble duplex printing
- Two-up landscape printing with tumble duplex printing.

#### **Font considerations**

Elixir PageHandler supports fonts generated by Elixir PrintDriver, including ATM or TrueType. To print booklet-type documents, you must also have inverse fonts. For information about generating these inverse fonts, see the "Elixir PageHandler options" chapter.

#### **Xerox control files**

The same JSL and JDL used for printing Windows applications through Elixir PrintDriver may be used for printing files produced by using Elixir PageHandler options.

### **Release notes**

Release notes appear at the beginning of the Elixir software install process, so that you can review each entry before performing the complete installation. Once the software is installed, release notes can be accessed from the Help menu of the application. Release notes are formatted for viewing in Notepad or Wordpad. They have a *txt* file extension and are found in the *drive*:\ELIXIR \RELNOTES directory.

### **Customer support**

Elixir customer support centers provide telephone technical assistance for Elixir users during business hours.

If you have any problems running or using Elixir applications, call your customer support center telephone number in your area for help. When calling, you will be asked for the following information:

- your name, organization, telephone number, and address
- the name and version number of the Elixir application
- a complete description of the problem, including any error messages displayed on your monitor or printed on your printer.

#### **Xerox customer support center**

If you have purchased your Elixir product directly from Xerox Corporation then you should contact the Xerox customer support center telephone number provided by Xerox.

For future reference, please record your Xerox customer support number below.

Xerox customer support center telephone

#### **Elixir customer support centers**

If you have purchased your Elixir product directly from Elixir Technologies then contact the support center for your region.

- **North and South America +1 805 641 5900 ext. 3**
- **Asia Pacific +92 (0) 51 206182**
- **Europe +420 2 2431 13877**

The U.S.A. Elixir Customer Support Center provides telephone technical assistance for Elixir users Monday through Friday from 6:30 a.m. to 5:00 p.m. Pacific Standard Time.

You can contact Elixir support by accessing the Elixir World Wide Web page (and selecting [Contact Support]) at http://www.elixir.com. Please complete the question form.

#### **Elixir Web site support**

The Elixir Web site at http://www.elixir.com offers the following resources:

- Raise a question for Elixir Support.
- $\bullet$ Find answers in the list of Frequently Asked Questions.
- Review the latest Tips and Techniques for in- $\bullet$ creasing productivity using Elixir software.
- Download new releases and the latest patches.  $\bullet$
- View Release Notes for the latest available features.
- Learn in the user newsgroup how others are using Elixir products.
- Sign up for an Elixir Learning Program.

### **Who should use this guide**

This guide is intended for users familiar with Windows and with Xerox printer and font management operations.

Users should be familiar with PC peripherals and have access to reference manuals for PC software and hardware and for the Xerox printer(s) used.

### **Hardware and software requirements**

The following sections describe the hardware and software requirements for running Elixir PageHandler.

#### **Hardware**

**Recommended PC configuration:** Pentium (or 100% compatible), with at least 133 MHz processor (or the fastest commercially available processor); 32 MB RAM, 500+ MB hard drive, one CD-ROM drive.

#### **Additional requirements:**

- any monitor with driver software supporting Windows in VGA or SVGA.
- any Windows compatible mouse.

#### **Optional requirements:**

- One of the following for communicating with Xerox printers:
	- Any PC-to-mainframe or communications board that supports binary file transfers (such as IBM PC3270, IRMA FT/3270, or AS/400 PC communications packages).
	- Any 9-track, 1600 or 6250 bpi tape drive (such as the Qualstar with the Overland TX-8 controller card).
	- For users with compatible PCs, the ElixiDisk utilities described in the "Stand-alone utilities" chapter also allow transferring files between your PC and Xerox production printers.

Due to hardware and BIOS differences, PS/2 systems and some IBM-compatible PCs do not support this function.

A Xerox production printer

#### **Tape drive configuration**

If you use a Qualstar tape unit, copy the TAPE\_MT0.SYS file (and, if provided, the LDIMG.EXE file) from the driver diskette supplied by Qualstar to your root directory.

Add the following line to your CONFIG.SYS file:

DEVICE= TAPE\_MT0.SYS 8

If LDIMG.EXE is included on the Qualstar driver diskette, add the following command to your AUTOEXEC.BAT file:

LDIMG

To access Elixir stand-alone utilities from any DOS subdirectory, make sure you add \ELIXIR or your ElixiSys custom directory selected at installation, to the PATH= statement in your AUTOEXEC.BAT file.

For example, if your AUTOEXEC.BAT file contains the following line:

PATH=C:\;C:\DOS;D:\UTILS

Modify the PATH= statement as follows:

PATH=C:\;C:\DOS;D:\UTILS;*drive*:\ELIXIR

#### **drive**:

is the hard disk drive on which you install Elixir PageHandler (see the "Elixir PageHandler Installation" section in this chapter).

Use any text editor in non-document mode (to generate ASCII text) to add text to the CONFIG.SYS and AUTOEXEC.BAT files.

Make sure you reboot your PC so that any changes in your CONFIG.SYS and AUTOEXEC.BAT files take effect.

#### **Software**

**Software requirements:** Microsoft Windows 95, Wincows 98 or Windows NT 4.0 or later.

While we make every effort to ensure the proper operation of our software, some problems cannot be resolved due to differences in the operating systems.

At this time, we do not support OS/2.

### **Conventions**

This section describes the following:

- display conventions
- typographical conventions
- mouse operations.

#### **Display conventions**

Elixir PageHandler adheres to Microsoft Windows conventions for using menus, menu commands, dialog boxes, command buttons, icons, and a mouse. See your Windows manual for more information.

#### **Typographical conventions**

The following typographic conventions are used throughout this guide.

- Keystrokes are shown enclosed in  $\lt$   $>$  (angle brackets). For example, <Enter>.
- Key combinations are denoted by a plus sign between keys. For example, <Shift> + <F1> indicates to simultaneously press the <Shift> and the <F1> keys.
- Menu titles are shown in **bold.** Menu options are enclosed in [ ] (square brackets). For example,

Pull down the **File** menu and select [Print].

Command buttons that you press are also enclosed in [ ] (square brackets). For example,

Click on [Job Print Ticket].

Commands, options, actions, and parameters  $\bullet$ that require description are shown in bold followed on the next line by the description. For example:

#### **drive**

Specify the output drive for the resources.

Steps in a procedure are shown in numbered bold paragraphs. For example:

#### **1. Click on [Job Print Ticket] in the Main Setup dialog box.**

Comments relating to a step (such as this paragraph) are shown in regular text following the bold paragraph.

Commands you enter at the DOS prompt are shown in larger text. Within DOS commands, variable names and keys you press are shown in italics. For example:

#### CD \ELIXIR <*Enter*>

#### **Mouse operations**

You can perform most operations in Elixir applications by using the mouse. The terminology is similar to other Windows-based applications.

Mouse operations are performed using the left mouse button.

The following mouse-related terms are used in this guide:

#### **click**

to momentarily press and release the left mouse button once.

#### **double-click**

to click the left mouse button twice in rapid succession.

#### **object**

a selectable item on the screen.

#### **open**

to point and double-click on an object -- the effect of this operation depends on the object.

#### **point**

to move the mouse to position the screen pointer on an area of the screen.

#### **select**

to point to an object and click the mouse -- this usually highlights the object.

### **On-line Help**

Elixir software uses the Microsoft Windows Help program to provide on-line Help for Elixir PageHandler functions.

For more information about Windows Help, select the [How to Use Help] option in the **Help** menu, or see your Microsoft Windows documentation.

The Help files included with your Elixir software include graphics which were created using screen drivers with large fonts. If you use a screen driver with small fonts, the Help file graphics may not display clearly. For optimum graphics display, use a screen driver that uses large fonts.

#### **Using on-line Help**

You can access on-line Help by clicking on the [Help] button in a dialog box to view an associated Help topic. For Elixir PageHandler Help files, click on the [Mip Help] button in the Metacode Converter Options dialog box or in the PrePrint dialog box.

**Note:** In Windows 95 you can click the right mouse button on an option in a dialog box to display Help about that option.

#### **Help pop-ups and jumps**

Within Help topic text, words or phrases underlined in green are pop-ups or jumps. When you click on a pop-up topic, a box displays within the current Help topic with additional information. When you click on a jump, a different, associated Help topic displays.

#### **Help hypergraphics**

Hypergraphics are special graphics within Help files that contain "hot spots." Hot spots are either pop-up topics or jumps. Hypergraphics in Elixir Help are most commonly dialog boxes with option hot spots (pop-up definitions).

Move the cursor over a hypergraphic until a hand displays, then click on this hot spot to display a pop-up topic, or a "jump." To close a pop-up topic, click the mouse button. To return to the original Help topic from a jump, click on <Back> in the Help file menu.

#### **Searching for a different topic**

If you want to jump to a Help topic that is not displayed on your screen, click on the [Contents] button at the top of the Help screen to display a list of available topics and make your selection. You can also click on the [Search] button at the top of the screen and select a related topic.

### **Organization of this guide**

This user guide contains the following chapters:

Chapter 1, "Introduction," provides an introduction to Elixir PageHandler, describes the contents of this user guide, and explains the installation process.

Chapter 2, "Elixir PageHandler options," describes how to set Elixir PageHandler options for printing twosided, two-up.

Chapter 3, "Sample output formats," provides examples of different output print formats.

### **Before installing**

- Elixir PrintDriver must be installed before you install Elixir PageHandler. Note the drive where you have Elixir PrintDriver installed. This is the drive where you must install Elixir PageHandler.
- Complete the software licensing process (See the "Product Registration" section).
- You may want to make backup copies of your diskettes prior to installation.
- To avoid any possible conflicts, exit all other applications while installing Elixir PageHandler.

### **Product Registration**

Elixir products no longer require ElixiKey hardware devices attached to your parallel port. Elixir products now utilize soft key technology. This new licensing process validates your license agreement with Elixir and places a file (password.epw if an Elixir customer, or License.dat if a Xerox customer) on your workstation.

Version 4.00 implements Elixir's new licensing process and discontinues use of the current hard keys. All customers must register/re-register software license(s) by using the Elixir registration program provided with the software.

Each product installed is assigned to a specific pc. This pc number, your customer number, and password are required. This information is provided when you purchase Elixir software or when you upgrade to version 4.00 of Elixir products.

If you are an Elixir customer, registration can be completed automatically if you have an internet connection on your workstation. If you are a Xerox customer you must contact Xerox to register your products.

This section describes the registration process for those customers who have purchased their Elixir products form Elixir Technologies.

The following scenarios describe the registration process for Elixir customers. Xerox Corporation will provide a separate document that describes registering your products with Xerox.

- you are a new customer and will use Soft Key registration
- you are an existing customer and will change to Soft Key registration

#### **Elixir Product Registration screen**

Make your selections according to your needs and go to the appropriate section for further procedures.

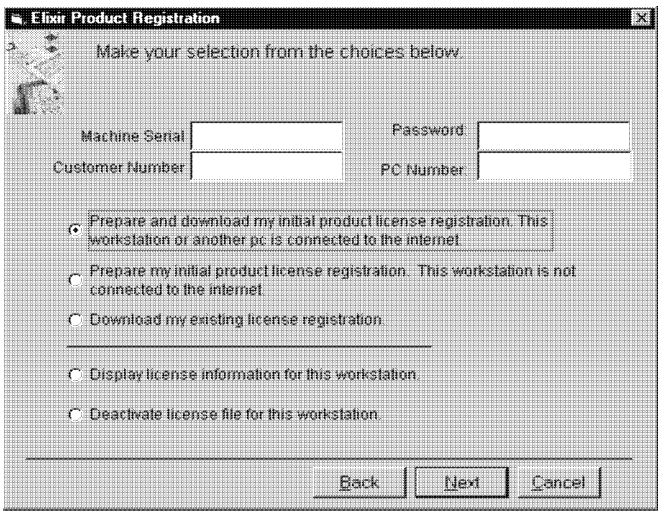

Figure 2-1. Elixir Product Registration screen

#### **Using the internet**

You can register and download all registration files via the Elixir Product Registration program. There are two ways to register your products using the Internet:

- down load the product registration file directly to the Elixir PC via the Internet (see "Registering as a new customer via the internet")
- download the product registration file to another  $\bullet$ machine and move it to the Elixir PC (see "Downloading via the internet to a non-Elixir PC")

#### **Registering as a new customer via the internet**

You will receive a "Customer Activation Letter" with<br>your product(s) ordered. The registration process your product(s) ordered. should be completed before installing your software. The installation CD will launch and install the Registration Program.

To install the registration program on your Elixir PC:

- **1. In the Software Registration screen, click on [Next].**
- **2. Select the drive and click on [Next].**
- **3. In the Start Registration Process screen, click on [Install].**

The password file will be installed and your system configured.

To complete registration:

**1. In the Elixir Product Registration "Welcome" screen, select [Next].**

Your machine serial number displays.

**2. Enter your customer number (from Activation Letter), then click on [Next].**

- **3. Enter your password and the PC number you want to register, then click on [Next].**
- **4. Select [Prepare and download my initial product license registration. This workstation or another pc is connected to the internet] from the Registration Option menu, then click on [Next].**
- **5. In the Download Password screen, click on [Yes].**

The system displays your customer information and you must verify that it is correct.

**6. When the screen displays the registration information, click on [Save]. You may also print this screen for reference or to send to Elixir.**

The application installation process will begin, see the "Installation" section.

#### **Downloading via the internet to a non-Elixir PC**

You will receive a "Customer Activation Letter" with your product(s) ordered. The registration process should be completed before installing your software. The installation CD will launch and install the Registration Program.

To install the registration program on your Elixir PC:

- **1. In the Software Registration screen, click on [Next].**
- **2. Select the drive and click on [Next].**
- **3. In the Start Registration Process screen, click on [Install].**

The password file will be installed and your system configured.

To complete registration:

**1. In the Elixir Product Registration "Welcome" screen, select [Next].**

Your machine serial number displays.

- **2. Enter your customer number (from Activation Letter), then click on [Next].**
- **3. Enter your password and the PC number you want to register, then click on [Next].**
- **4. Select [Prepare and download my initial product license registration. This workstation or another pc is connected to the internet] from the Registration Option menu, then click on [Next].**
- **5. In the Download Password screen, click on [No].**
- **6. In the How to Contact Elixir screen, click on [Print] and take the printout to the pc connected to the internet.**
- **7. Access the Elixir Web site at http:\\www.elixir.com. and click on [Product Registration].**
- **8. In the Customer Information screen, enter your Customer Number and Password, then click on [Submit Form].**
- **9. In the Elixir Customer Menu, click on [Download a New License File].**
- **10. In the Customer Information screen, enter your PC Number and Machine Serial Number, then click on [Submit Form].**
- **11. In the Elixir Technologies screen, click on [Click here to download your password].**

#### **12. Save the** *password.epw* **file to diskette and copy it to your Elixir PC in the \ELIXIR directory.**

The application installation process will begin, see the "Installation" section.

#### **Contacting Elixir (no internet connection)**

If you have no internet access at your site you must contact Elixir and provide the serial number of the pc where you will install the Elixir software. Elixir will provide a registration file (password.epw) that you must copy to the Elixir pc.

Copy the *password.epw* file to \Elixir and start the installation.

Select [Prepare my initial product license registration. This workstation is not connected to the Internet] from the Registration Option menu, then click on [Next].

The application installation process will begin, see the "Installation" section.

#### **Soft key customers running Windows for Workgroups 3.1 or 3.11**

Since Windows 3.1/3.11 does not have internet capability, you must contact Elixir to obtain your password file. After installation of Elixir software, the installation program verifies that the operating system is 3.1 or 3.11, runs *passwd16.exe*, and provides your machine serial number.

To complete registration:

- **1. Enter your customer number, password and PC number, then print out a copy of this screen.**
- **2. Fax, email, or mail Elixir the display printout. Elixir will generate a password.epw file and send it to you on diskette.**
- **3. Load the password.epw file in the \ELIXIR directory.**

The application installation process will begin, see the "Installation" section.

### **Installation**

This section describes how to install Elixir software using the [Full] and [Custom] options. Installing additional Elixir applications to an existing version is also explained.

**Note:** The software registration process must be completed (See the "Product Registration" section).

For information about starting Elixir applications after installation, refer to the "Introduction" chapter.

During installation, the log file, XWIN.log, is created in the *drive:\Elixir* directory. XWIN.log contains a list of all directories and files copied or created, including information pertinent to the installation. It can be accessed, using Notepad or Wordpad.

If you have any problems running Elixir software after installation, refer to the "Troubleshooting" section of the *Elixir Getting Started Guide* for more information.

#### **Installing Elixir applications**

Elixir provides a simple, interactive procedure for installing Elixir applications.

During installation you can select [Full] or [Custom] installation.

- Selecting a [Full] installs all Elixir applications and demonstration files on the same drive. If you have a previous version of Elixir software, this option overwrites the existing version.
- Selecting a [Custom] installation allows you to choose the Elixir applications and options (such as Elixir demonstration files) you want installed, as well as where you want certain options installed. For example, You may want the PDF documentation in a different directory than the application.

You can also install Elixir program files (required to run Elixir), and data files (files that you create or files such as the Elixir demonstration files), in separate drives and directories.

#### **Full installation**

To begin installation:

You can quit installation at any time, by pressing the <Esc> key.

- **1. Close all active applications.**
- **2. Insert the CD in your CD-ROM drive.**
- **3. In the "Welcome" screen, click on [Next].**

The Release Notes? screen displays.

**4. Select [Read Release Notes Now] to display them in Wordpad (or Notepad), or click on [Next] to proceed with the installation.**

The Product Selection screen displays.

#### **5. Select the applications you want to install and click on [Next].**

The Selected Products screen displays.

- **6. Verify the listed applications and click on [Next]. If you need to delete or add to the list, click on [Back] and reselect.**
- **7. Verify your user information and click on [Next].**
- **8. In the Select Install Type screen, select [Full] and click on [Next].**
- **9. Select the drive on which you want Elixir software installed, then click on [Next].**
- **10. Select the Programs Folder in which you want Elixir software installed (Elixir Applications is the default), then click on [Next].**
- **11. In the Backup Replaced Files screen, click on [Yes], if you want to make back-up copies of all files replaced during installation and select the directory where the back-up files will be placed. Then click on [Next].**
- **12. In the Start Copying Files screen, click on [Install].**

Installation begins.

**13. Once installation is complete, click on [Exit Installer].**

#### **Custom installation**

To begin installation:

You can quit installation at any time, by pressing the <Esc> key.

- **1. Close all active applications.**
- **2. Insert the CD in your CD-ROM drive.**

#### **3. In the "Welcome" screen, click on [Next].**

The Release Notes? screen displays.

**4. Select [Read Release Notes Now] to display them in Wordpad (or Notepad), or click on [Next] to proceed with the installation.**

The Product Selection screen displays.

**5. Select the applications you want to install and click on [Next].**

The Selected Products screen displays.

- **6. Verify the listed applications and click on [Next]. If you need to delete or add to the list, click on [Back] and reselect.**
- **7. Verify your user information and click on [Next].**
- **8. In the Select Install Type screen, select [Custom] and click on [Next].**
- **9. In the Configuration Only? screen:**
	- $\bullet$ Selecting [Yes] allows you to load Configuration, Program, and Data files into any resident directory.
	- Selecting [No] allows you to deselect options  $\bullet$ you do not wish installed.
- **10. Select the Programs Folder in which you want Elixir software installed (Elixir Applications is the default), then click on [Next].**
- **11. In the Backup Replaced Files screen, click on [Yes], if you want to make back-up copies of all files replaced during installation and select the directory where the back-up files will be placed. Then click on [Next].**

**12. In the Start Copying Files screen, click on [Install].**

Installation begins.

**13. Once installation is complete, click on [Exit Installer].**

#### **Adding applications**

If you did not install all of the Elixir options while performing the Custom installation procedure, you can do so at any time by following the steps described in the "Custom installation" section of this chapter.

#### **Adding newly licensed applications**

If you purchase additional Elixir products, Elixir will update your password file. You can access the Product Registration program from your program group and re-download your initial product registration password file to activate your new products.

### **Checking installation**

To verify that Elixir PageHandler was installed successfully, from the Elixir PrintDriver Main Setup dialog box, select [META Options] and check that the Elixir PageHandler page options display in the Metacode Converter Options dialog box or select [PrePrint Options] and check that the [MIP Meta] option displays in the PrePrint dialog box.

### **Starting Elixir applications**

**Using Windows 95, Windows 98, or Windows NT:** Start PageHandler by clicking on the [Start] button and choosing Programs> Elixir Applications> Elixir PageHandler.

# <span id="page-26-0"></span>**2. Elixir PageHandler options**

This chapter describes how to set Elixir PageHandler options for printing two-sided, two-up metacode documents. For information about setting all other options and defaults in Elixir PrintDriver, see your *Elixir Print-Driver for Xerox User Guide.*

### **Accessing Elixir PageHandler options**

Elixir PageHandler options display in Elixir Print-Driver's Metacode Converter Options dialog box and in the PrePrint dialog box. You can access these dialog boxes from the Elixir PrintDriver Main Setup dialog box.

To access the Main Setup dialog box:

**1. Open the Control Panel in the Windows Program Manager and double-click on the Printers icon.**

The Printers dialog box displays.

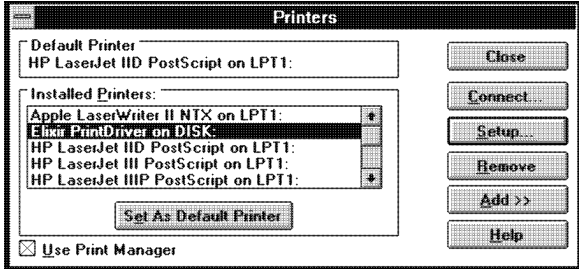

Figure 2-1. Printers dialog box

**2. Select [Elixir PrintDriver on DISK].**

### **3. Click on [Setup].**

The Main Setup dialog box displays.

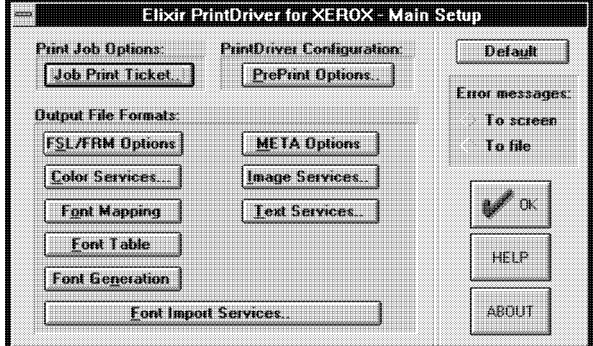

Figure 2-2. Main Setup dialog box

You can also access the Main Setup dialog box from within some applications. See your application manual for details.

#### **Metacode Converter Options dialog box options**

To access the Metacode Converter Options dialog box, click on [META Options]. The Metacode Converter Options dialog box displays.

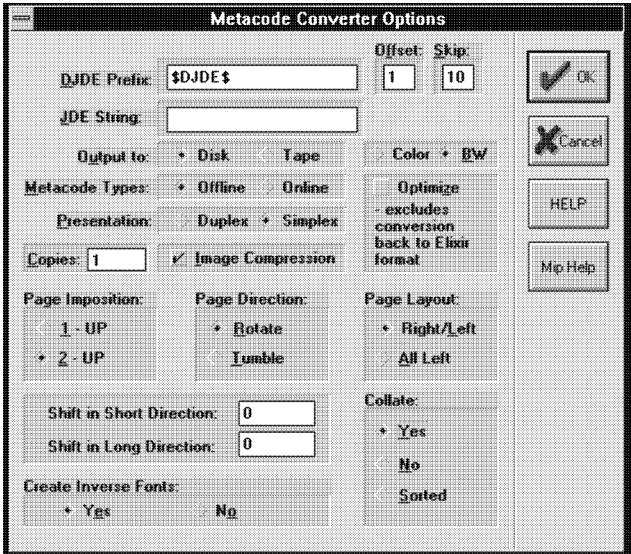

Figure 2-3. Metacode Converter Options dialog box

Select the following options:

#### **DJDE Prefix:**

Specify the Dynamic Job Descriptor Entry (DJDE) prefix up to 50 characters. The default is \$DJDE\$.

#### **Offset:**

Specify the number of characters or spaces present before the first character of the DJDE string.

#### **Skip:**

Specify the total number of characters or spaces to skip before reading a command.

#### **JDE string**

Specify the Job Descriptor Entry you want to use from the Elixir JSL. You can use up to 6 characters. The default JDE is DFAULT.

#### **Output to**

Select [Disk] (the default) to output to disk or select [Tape] to output to an attached tape unit.

#### **Metacode Types**

Select the metacode type:

- Select [Offline] (the default) for tape or [On- $\bullet$ line] for host connected.
- Select [Color] for color or [BW] for black and  $\bullet$ white.

If you select [Color] and your printer does not support it, your file will print in black and white.

Note that when you change the color option in this dialog box, the color option in the Color Services dialog box also changes so that both options are the same.

#### **Presentation**

Select how the page prints:

- Select [Duplex] to print on both sides of the  $\bullet$ paper.
- Select [Simplex] (the default) to print on one  $\bullet$ side of the paper.

#### **Copies**

Specify the number of copies you want to generate.

#### **Image Compression**

Select this option to compress duplicate lines, blank lines and white space.

If you do not compress your print file and decide you want to compress it at a later time, you can use the METACOMP utility to compress the file. See the "Stand-alone utilities" chapter in your *Elixir PrintDriver for Xerox User Guide* for more information.

#### **Optimize**

Select this option to reduce the size of the file and the text placement statements at the printer. Note that if you use this option, you can convert the file to Elixir format using the ElixiSys Desktop or ElixiSys Desktop for Highlight color but you cannot edit the converted text.

#### **Page Imposition**

Select the page imposition:

- Select [1-UP] to keep the original page layout  $\bullet$ in effect.
- Select [2-UP] (the default) to print two origi- $\bullet$ nals on one metacode page.

#### **Page Direction**

Select the page direction:

- $\bullet$ Select [Rotate] (the default) to print the reverse side of the duplex page from top to bottom.
- Select [Tumble] to print the reverse side of the duplex page from bottom to top.

#### **Page Layout**

This option is available if [2-UP] imposition is selected.

- Select [All left] to print a left-page only Windows application source document with correctly formatted left and right pages in two-up format.
- Select [Right left] (the default) to print a right and left page Windows application source file in two-up format.

These choices are valid only if **Collate** is set to [Yes].

#### **Shift in Short Direction:**

Select this option to adjust for incorrect reverse portrait page positioning on A4 paper or to adjust printing for 3-hole punched.

- A positive value shifts print output right and  $\bullet$ up the reverse side of the page by the number of dots you specify.
- A negative value shifts the print output left  $\bullet$ and down the reverse side of the page by the number of dots you specify.

#### **Shift in Long Direction:**

Select this option to adjust for incorrect reverse landscape page positioning on A4 paper or to adjust printing for 3-hole punched.

- A positive value shifts print output right and up the reverse side of the page by the number of dots you specify.
- A negative value shifts the print output left and down the reverse side of the page by the number of dots you specify.

#### **Collate:**

This option is available if [2-UP] page imposition is selected.

- Select [Yes] (the default) to have the first and last pages printed two-up on the first sheet of paper, the last and next-to-last pages printed two-up on the second sheet (or the back of the first sheet), and so on.
- Select [No] to have each document page  $\bullet$  . printed twice, two-up on a sheet.
- Select [Sorted] to have four-page blocks printed with pages 1 and 3 two-up on the first sheet, and pages 2 and 4 two-up on the reverse side of the sheet (see the examples at the end of this document).

When you select [No] or [Sorted], the [Page Layout] option must be set to [Right left].

A complete document is produced by cutting the output stacks between two-up pages, creating two stacks. Recombining the stacks by selecting alternate sheets from each stack, produces the final collated copy.

#### **Create Inverse Fonts:**

Specify if you want to create inverse fonts:

Select [Yes] (the default) to have the fonts necessary for both [Rotate] and [Tumble] page directions converted and saved to your hard drive.

Select [No] to skip this process.

The first time you run Elixir PageHandler, you *must* select [Yes]. Since the converted fonts are saved to your hard drive, select [No] for subsequent conversions if the same document is being printed.

#### **PrePrint Options dialog box**

To access the PrePrint dialog box, click on [PrePrint Options]. The PrePrint dialog box displays:

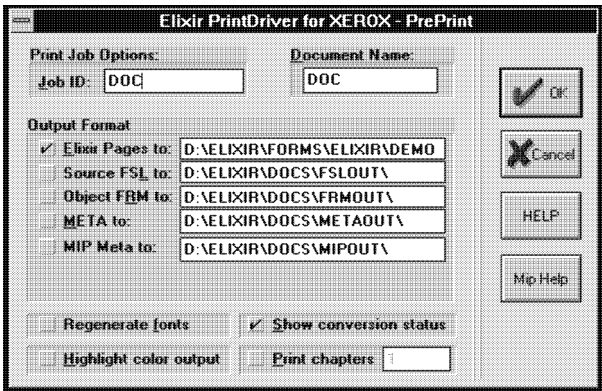

Figure 2-4. PrePrint dialog box

The PrePrint dialog box also displays when you select [Print] from your application with the Elixir PrintDriver set as the printer for the document, allowing you to check or to change the output configuration.

To change a selection, insert the cursor in the box and type a new path or job ID. Any changes will be reflected in the original setup dialog box for that option.

#### **Job ID**

Specify the output file name up to 6 characters. The default is the Job ID entered in the Job Print Ticket dialog box. See the *Elixir PrintDriver for Xerox User Guide* for detailed information about the Job Print Ticket dialog box.

#### **Document Name**

Specify up to 6 characters for the metacode file name. If you selected the [8 char. page name] in the Job Print Ticket dialog box, you can specify up to 8 characters. (See the *Elixir PrintDriver for Xerox User Guide* for information about the [8 char. page name] option.) The default document name is the same as the Job ID name.

#### **Output Format**

Only metacode output is valid for Elixir PageHandler printing. To output documents to other formats, see your *Elixir PrintDriver for Xerox User Guide*.

#### **MIP META**

to generate metacode files formatted as specified by [2-UP] under [Page Imposition] in the Metacode Converter Options dialog box.

The default directory for MIP metacode is *drive*:\ELIXIR\DOCS\MIPOUT.

#### **Regenerate fonts**

When you select [Regenerate fonts], the Font Generation Prompt dialog box displays the settings for fonts previously generated in your document. This allows you to change previously selected settings. For example, you may already have 9700 fonts and now want to make 5word fonts also.

Note that you do not need to regenerate fonts that were previously generated.

The default setting is deselected.

#### **Show conversion status**

When this option is selected, the status of the conversion displays. If you are converting a PageMaker file, make sure this option is deselected.

#### **Highlight color output**

Select this option to use highlight color in your document, for printing on a 4850 or 4890 printer or deselect this option to print in black and white on any of the supported Xerox printers. You can specify the default color option in the Color Services dialog box. For more information about this dialog box, see the *Elixir PrintDriver for Xerox User Guide*.

Note that if you select [Highlight color output] and your printer does not support color, your file will print in black and white.

#### **Print chapters**

If your file contains multiple files or chapters, select this option and specify the number of chapters in the window. For example, to print a Master Document or PUB file containing nine chapters, select the option and specify 9 in the window.

For subsequent print jobs, make sure you reset this option to specify the correct number of chapters.

Click on [OK] to accept the PrePrint dialog box configuration.

# <span id="page-35-0"></span>**3. Sample output formats**

The following chapter provides examples of different output print formats illustrating Elixir PageHandler's capabilities.

Examples in this chapter include the following output print formats:

- 2-UP, rotate and sort output
- 2-UP, rotate, and non-collated output
- 2-UP, rotate, and collated output
- 2-UP, tumble, and collated output  $\bullet$
- 2-UP, tumble, and non-collated output
- 2-UP, tumble, and sorted output

### **2-UP, rotate and sort output**

Figure 3-1 shows the first sheet of a print operation when the Metacode Converter Options dialog box is set as follows:

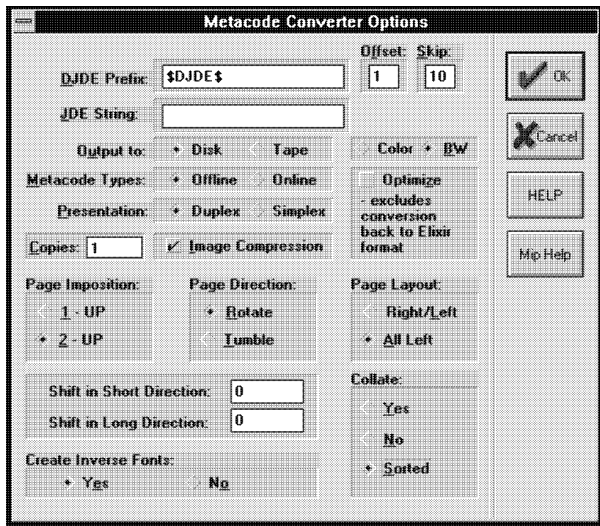

**Imposition:** 2-UP **Direction:** Rotate<br> **Collate:** Sorted **Page Layout:** All

**Page Layout: All Left** 

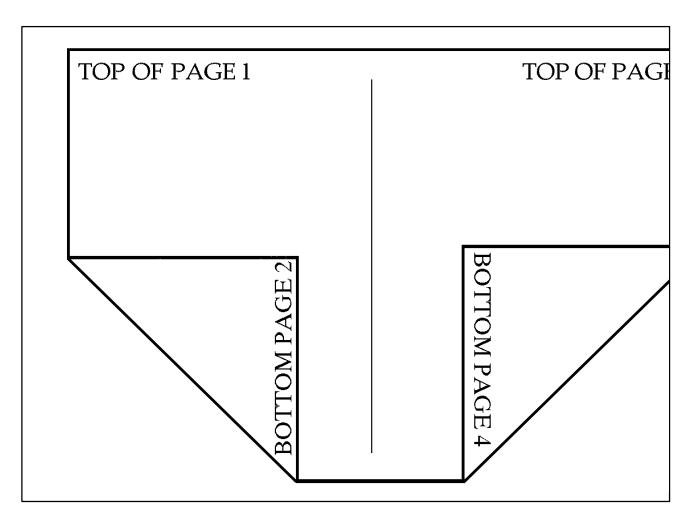

Figure 3-1. 2-UP, rotate and sort output

### **2-UP, rotate, and non-collated output**

Figure 3-2 shows the first sheet of a print operation when Metacode Converter Options dialog box is set as follows:

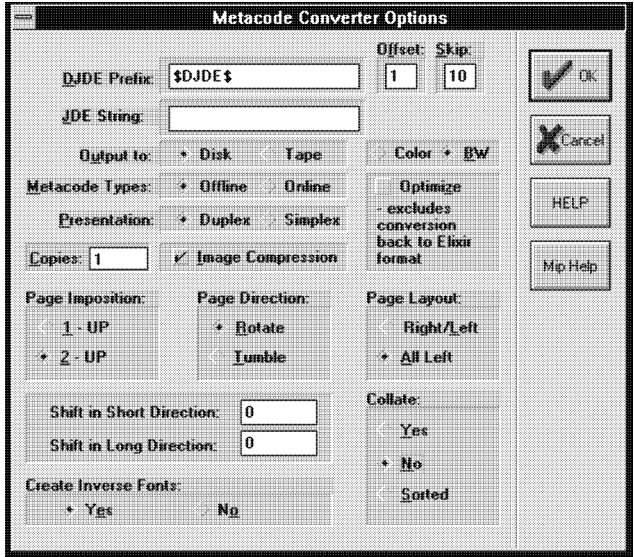

**Imposition:** 2-UP **Direction:** Rotate<br> **Collate:** No **Page Lavout:** All **Page Layout: All Left** 

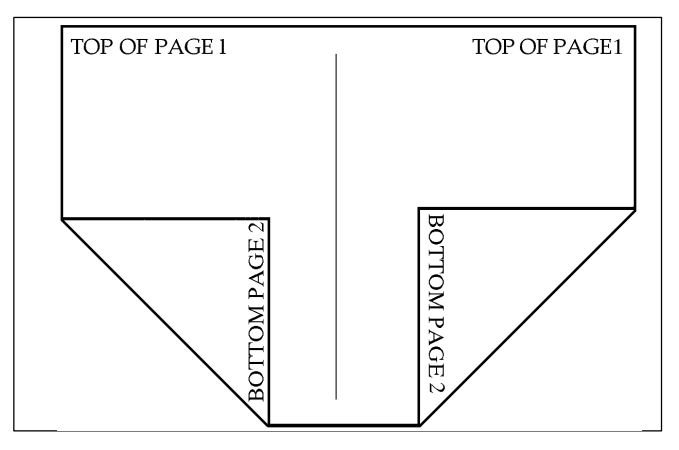

Figure 3-2. 2-UP, rotate, and non-collated output

### **2-UP, rotate, and collated output**

Figure 3-3 shows the first sheet of a print operation when the Metacode Converter Options dialog box is set as follows:

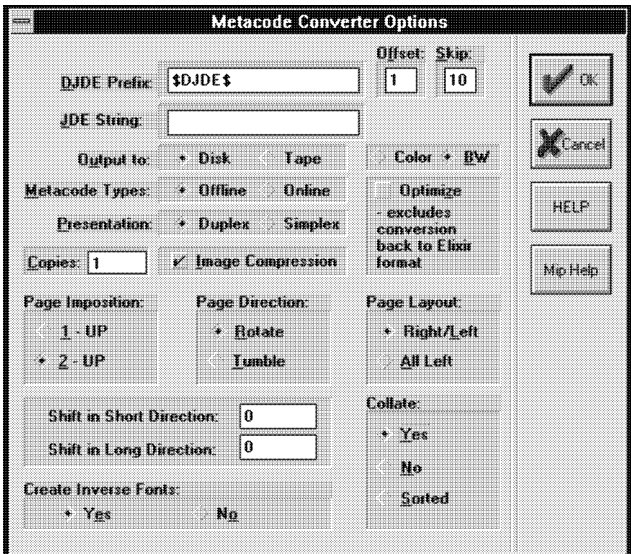

#### **Imposition:** 2-UP **Direction:** Rotate **Collate:** Yes **Page Layout:** All Left/Right Left

**Note:** [Page Layout] is set to All Left or Right Left based on your original page layout specifications.

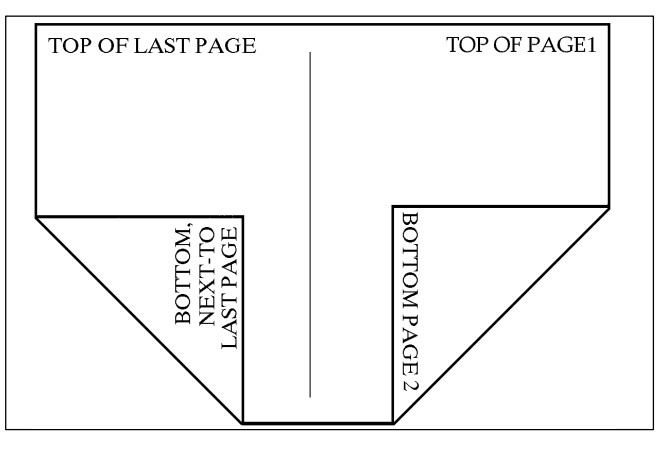

Figure 3-3. 2-UP, rotate, and collated outpu**t**

### **2-UP, tumble, and collated output**

Figure 3-4 shows the first sheet of a print operation when the Metacode Converter Options dialog box is set as follows:

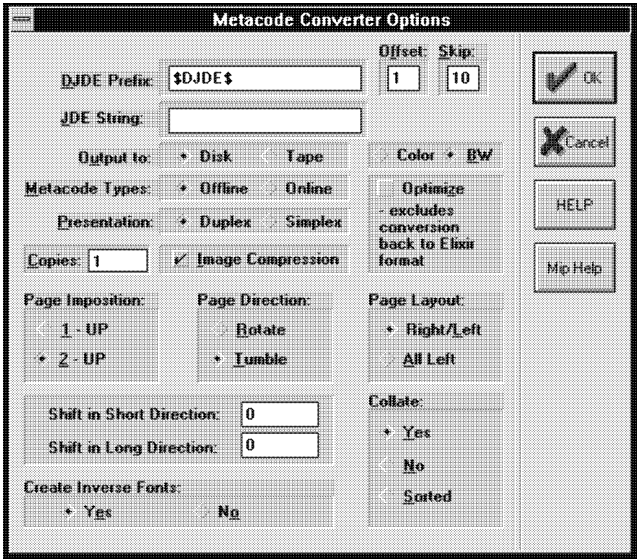

**Imposition:** 2-UP **Direction:** Tumble **Collate:** Yes **Page Layout:** All Left/Right Left

**Note:** [Page Layout] is set to All Left or Right Left based on your original page layout specifications.

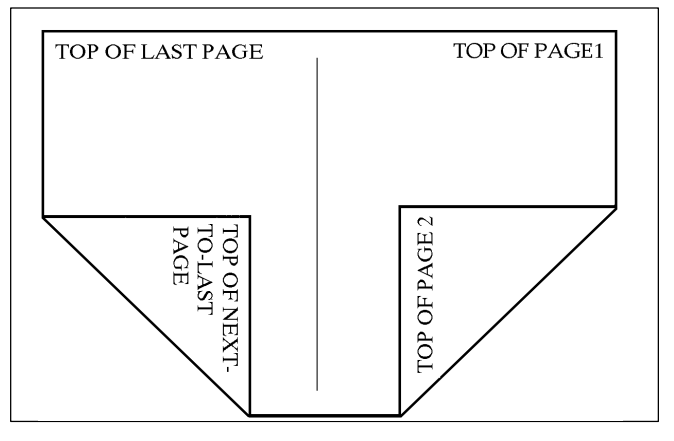

Figure 3-4. 2-UP, tumble, and collated output

### **2-UP, tumble, and non-collated output**

Figure 3-5 shows the first sheet of a print operation when the Metacode Converter Options dialog box is set as follows:

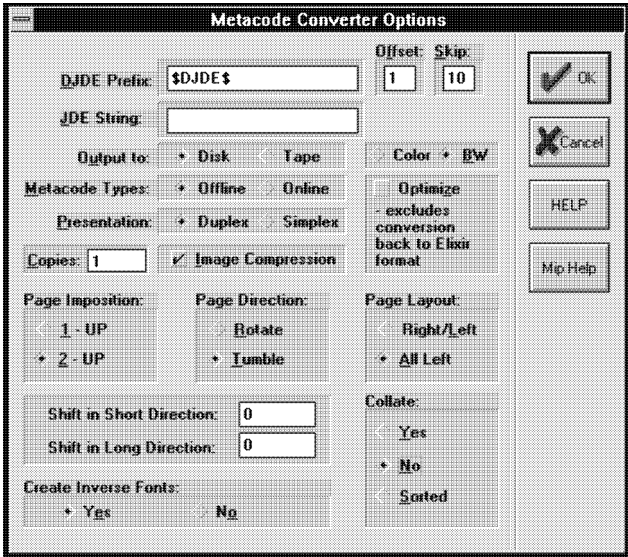

**Imposition: 2-UP Direction: Tumble**<br>**Collate: No <b>Page Lavout:** All L **Page Layout: All Left** 

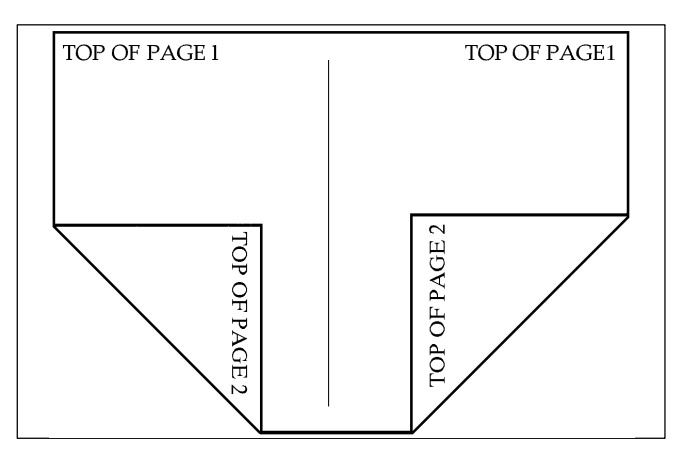

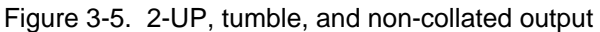

## **2-UP, tumble, and sorted output**

Figure 3-6 shows the first sheet of a print operation when the Metacode Converter Options dialog box is set as follows:

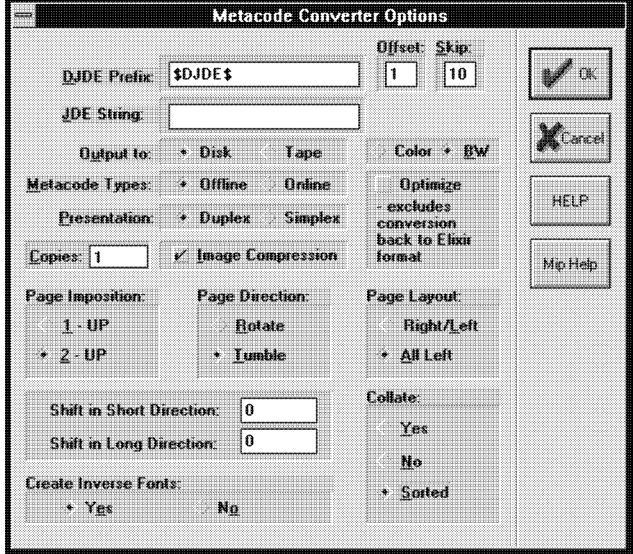

**Imposition: 2-UP Direction: Tumble Collate: Sorted Page Lavout: All L Page Layout: All Left** 

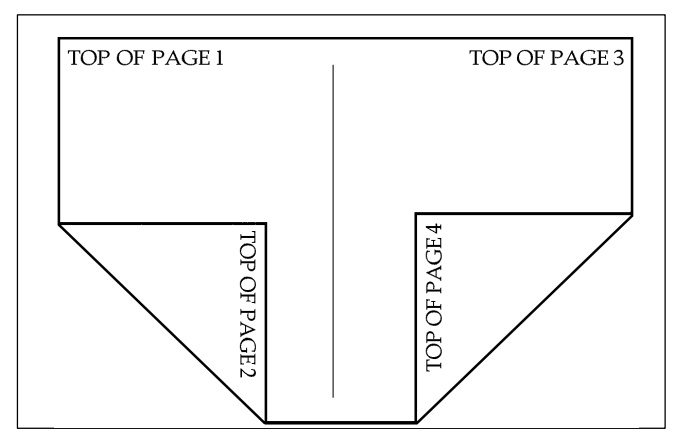

Figure 3-6. 2-UP, tumble, and sorted output

## **Index**

### <span id="page-42-0"></span>**C**

collate, 2-6 color options black and white, 2-8 HighLight color, 2-8 conventions, 1-8 display, 1-8 mouse operations, 1-9 typographical, 1-8 copies, 2-4 create inverse fonts, 2-6 customer support, 1-3

### **D**

default installation first time, 1-19 Desktop installation, 1-18 dialog box printers, 2-1 display conventions, 1-8 DJDE, 2-3 document name, 2-8 duplex printing, 2-4

### **E**

Elixir PageHandler basics, 2-1 options, 2-3 overview, 1-1 print options, 1-1 Elixir Web site support, 1-5

### **F**

files JDL, 1-2 JSL, 1-2 font considerations, 1-2 creating inverse, 2-6 font generation prompt, 2-8

### **H**

hardware requirements, 1-6 help customer support, 1-3 help on-line, 1-10 HighLight color output, 2-8

## **I**

image compression, 2-4 installation checking, 1-22 custom, 1-20 default, 1-19, 1-20 first time installation, 1-19

### **J**

JDE string JDL, 1-2 job ID, 2-7 JSL, 1-2

### **L**

licensing software, 1-12

### **M**

master documents, 2-9 metacode types, 2-4 MIP Meta, 2-8 mouse operations, 1-9 multi-chapters, 2-9

### **O**

offset, 2-3 on-line help, 1-10 optimization, 2-4 options accessing, 2-1 output output format, 2-8

### **P**

page direction, 2-5 page imposition, 2-5 page layout, 2-5 PrePrint, 2-7 presentation, 2-4 print chapters, 2-9 print formats, 3-1 printers supported, 1-1 printing multi-chapters, 2-9 PUB files, 2-9

### **R**

regenerate fonts, 2-8 registering software, 1-12 Release notes, 1-3 requirements hardware, 1-6 software, 1-7

### **S**

sample output formats, 3-1 shift long direction, 2-6 short direction, 2-5 show conversion status, 2-8 simplex printing, 2-4 skip, 2-3 software, 1-7 software registration, 1-12 support, customer, 1-3, 1-4 Support, Web site, 1-5

### **T**

tape drive configuration, 1-6 two-up, 2-6 typographical conventions, 1-8

### **X**

XWIN.log installation, 1-18